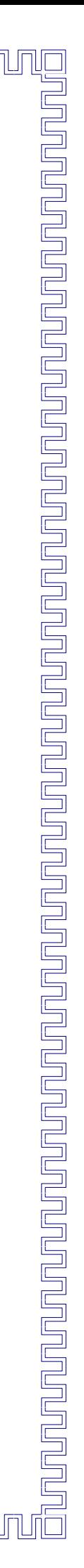

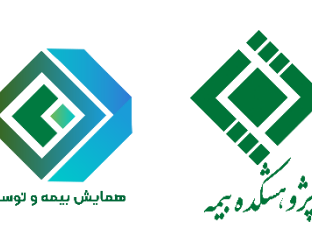

<u>INNIN</u>

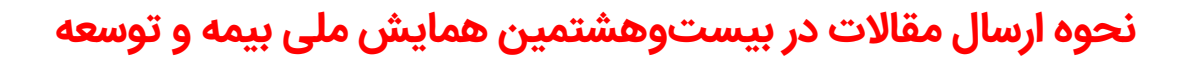

# **گام اول: ورود به سامانه کاربری**

- \* از طریق سایت همایش به آدرس <u>https://seminar.irc.ac.ir</u> و کلیک بر روی «ارسال مقاله»
	- یا
- † ورود مستقیم به سایت ثبت نام و ارسال مقالات از طریق: http://seminarpaper.irc.ac.ir/users

در اینجا، پست الکترونیک و رمز عبوری که با آن ثبت نام کردهاید، وارد نمایید.

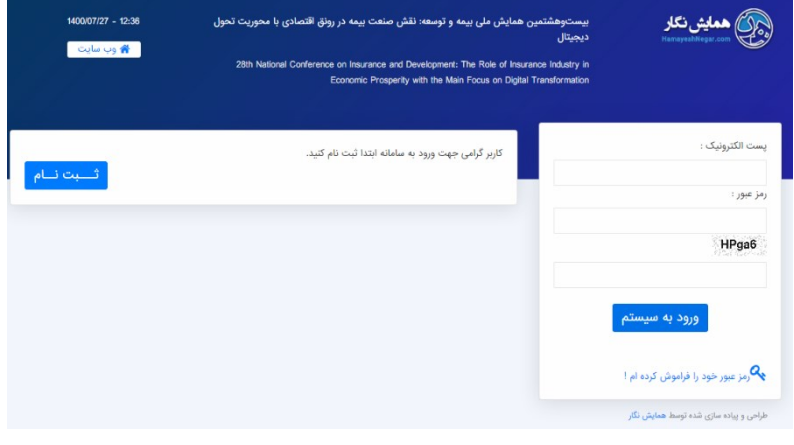

<u>un qua qua qua que que a que a que a que a que a que a que a que a que a que a que a que a que a que a que a q</u>

# **گام دوم: تکمیل مشخصات مقاله**

بر روی آیکون »ارسال مقاله« از نوار ابزار سمت راست پنل کاربری، کلیک نمایید و مشخصات مقاله )عنوان فارسی، عنوان انگلیسی، موضوع، متن چکیده فارسی و کلمات کلیدی فارسی) را وارد و در نهایت بر «ثبت نهایی» کلیک کنید.

<u>NAUAUAUAUAUAUAUAUAUAU</u>

# 

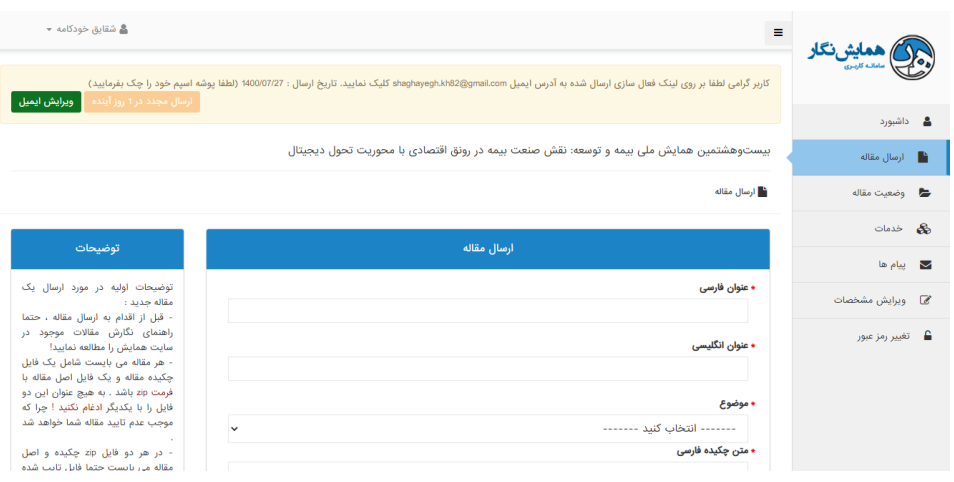

# **گام سوم: ارسال فایل های مقاله**

<u>TUMUMUMUM</u>

❖ بعد از ثبت نهایی مطابق مرحله قبل، پیام زیر نمایش داده میشود که الزم است جهت بارگذاری فایلهای مقاله، »ارسال فایل مقاله« کلیک شود.

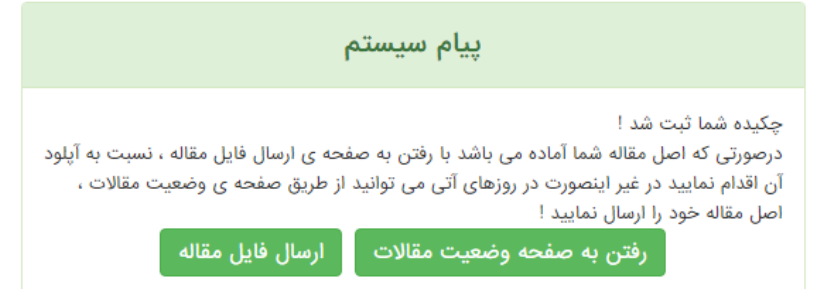

❖ جهت **ارسال فایل ورد مقاله**: ضمن وارد کردن زبان اصلی مقاله، تعداد صفحات و منابع مورد استفاده در مقاله )بین منابع درج شده در باکس منابع، اینتر زده شود)، فایل ورد مقاله را در بخش «فایل۵ای خود را درون این کادر بریزید ...« بارگذاری نمایید و سپس، دکمه ثبت را کلیک کنید.

<u>INNUNUNUNUNUNUNUNUNUNUNUNUN</u>

### 

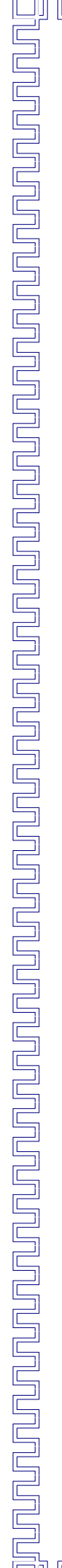

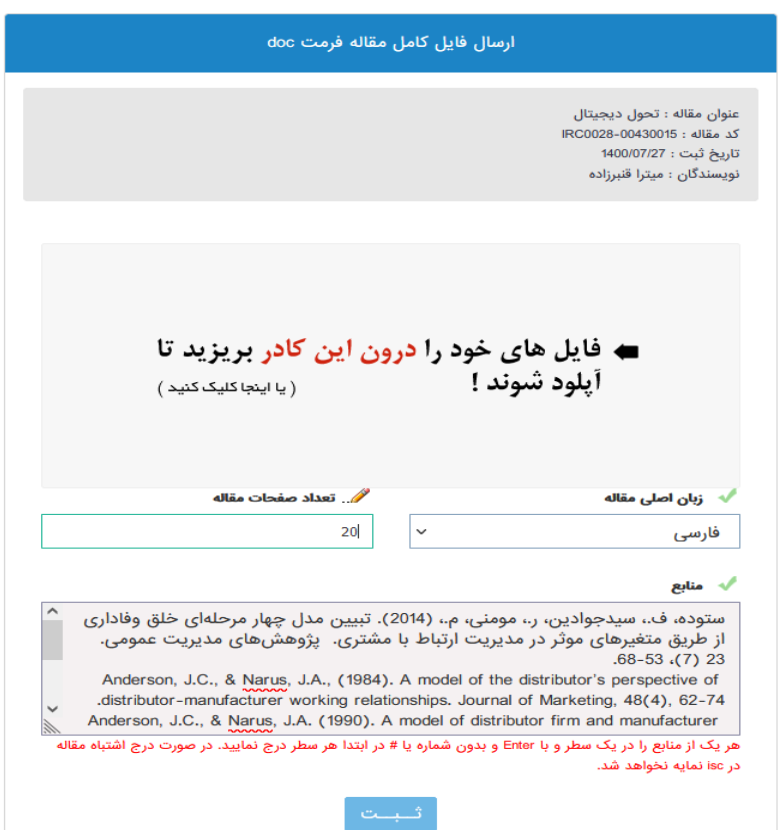

## ❖ سپس، در صورت صحیح وارد شدن منابع، ثبت نهایی را کلیک نمایید.

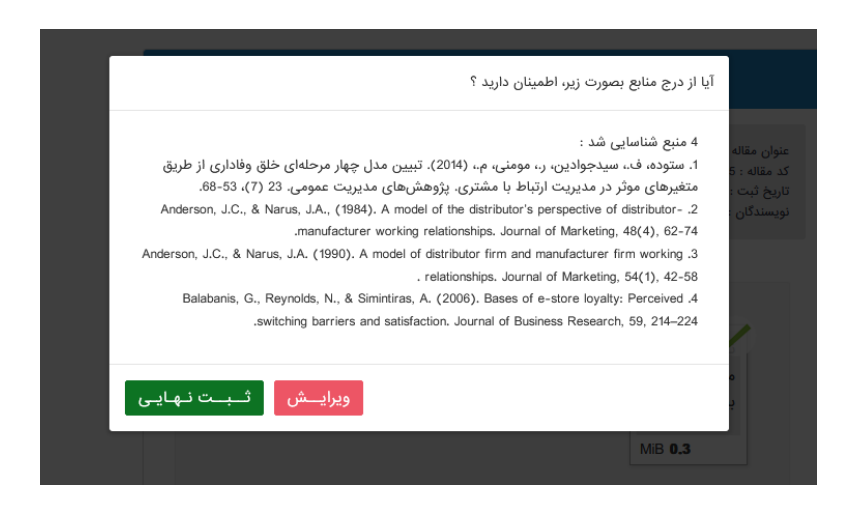

❖ جهت **ارسال فایل pdf مقاله:** در ادامه، ضروری است فایل pdf مقاله با نام نویسندگان را در بخش شماره ۱ مذکور در تصویر و فایل pdf مقاله بدون نام نویسندگان را در بخش شماره 2 مذکور در تصویر بارگذاری شو ند.

# **NAJAN**

# 

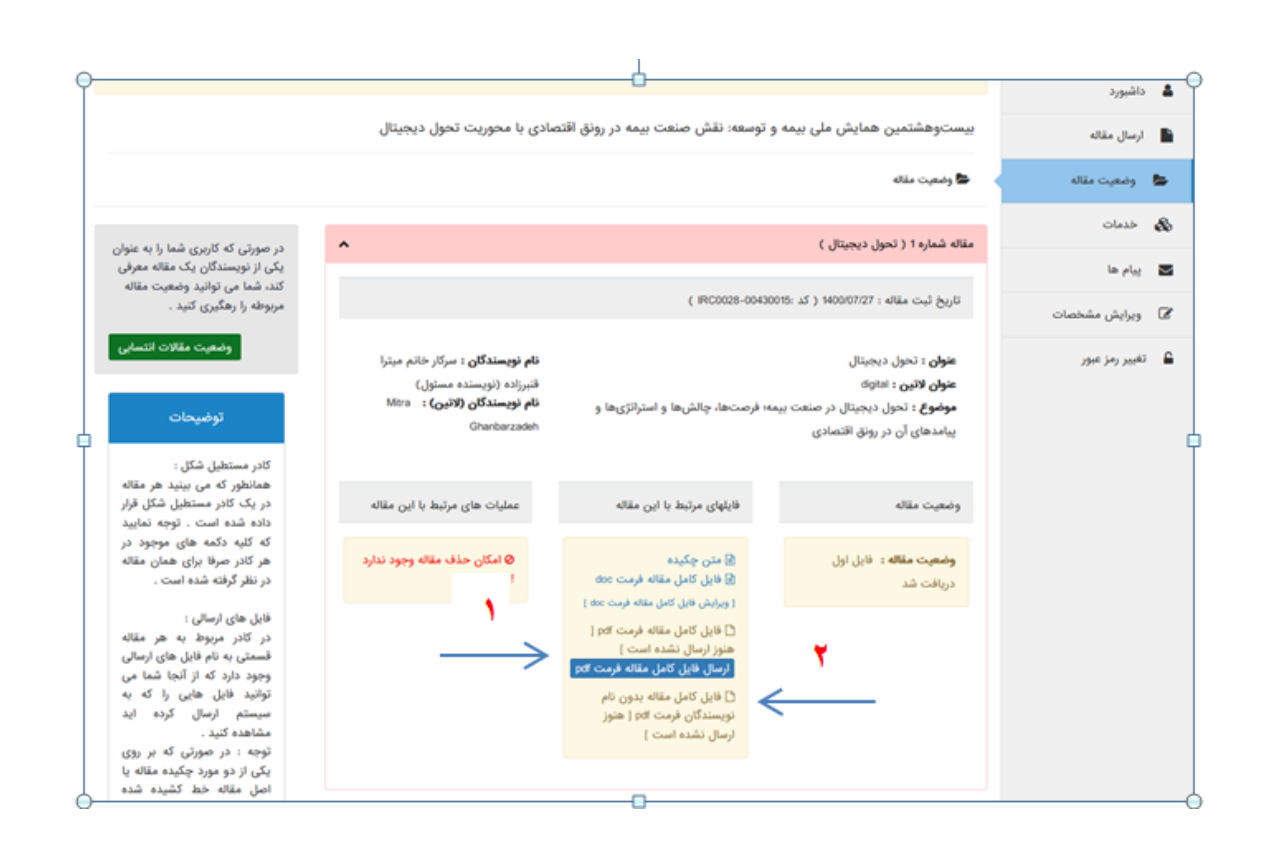

<u>ja per je ma mar ma prod prodovanje predstavlja s prodoma prodovanja prodovanja prodovanja prodovanja prodovanja prodovanja prodovanja prodovanja prodovanja prodovanja prodovanja prodovanja prodovanja prodovanja prodovanj</u>